### **Table of Contents**

## EXPLORE CANADA

### What is Explore Canada?

Explore Canada is a multimedia educational program about the history and geography of Canada.

The features in this section build on those discussed in previous levels. If you are new to Explore Canada, we recommend that you read the Explore Canada sections in previous LINC levels before reading this section.

### Features

#### LEVEL 2 PRESENTATION WINDOW

Level 2 expands the presentation of Level 1. The text is longer and has no audio. The vocabulary is more advanced, but like Level 1, hyperlinked to the dictionary.

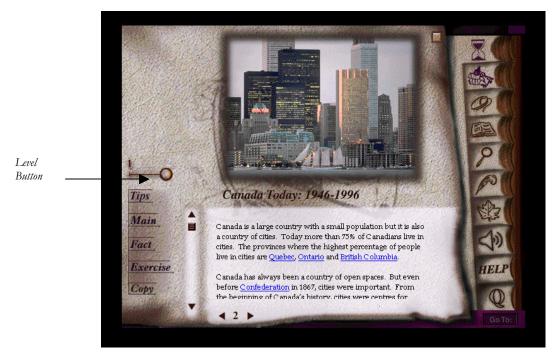

Level 2 Presentation Window

#### Sections of a Presentation Window:

**Level button:** to go to Level 2, you can either drag the Level button to position "2" or select "Level 2" at the bottom of the Level 1 screen.

**Page number:** click on the page number arrows to move to the next or previous presentation in Level 1.

**Tips:** click on Tips for a brief tutorial of the features in a presentation window. Click anywhere to get back to the presentation window.

Main: click on Main to return to the History or Geography Main Menu.

**Fact:** click on Fact to see a list of additional facts about that section. You get the same list for all the presentation windows in a section).

Exercise: there are two exercises: Text exercise and Map exercise.

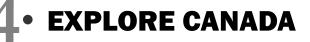

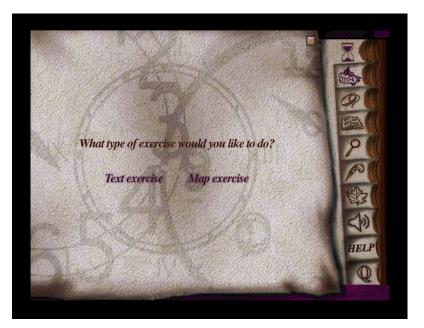

Exercise Main Menu

Text exercise has gapfill sentences where the correct answer has to be dragged from a list of answers at the bottom of the screen. Clicking on **Main** will take you back to the Exercise Main Menu. To repeat an exercise, click on **Try Again**.

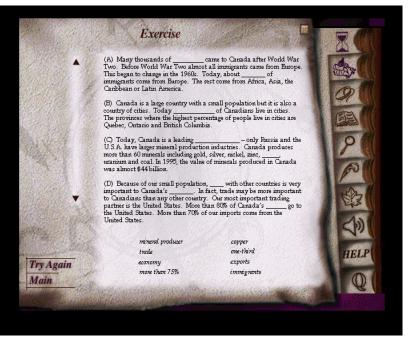

Text exercise

In Map exercise, pictures are dragged to the matching locations on a map or to matching sentences. Clicking on **Main** will take you back to the Exercise Main Menu. To repeat the exercise, click on **Try Again**.

## EXPLORE CANADA •

Incorrect choices will be rejected in Text and Map exercises. Even if a learner does not know the correct answer, he or she would by trial and error be able to drag the correct answer to the right place.

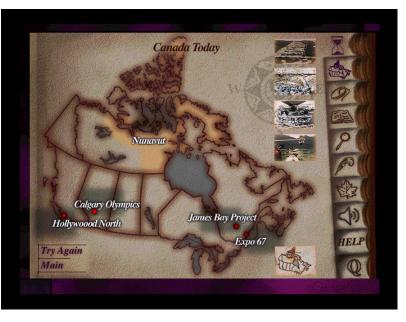

Map exercise

## • EXPLORE CANADA

### How to use Explore Canada with LINC Four learners

At this level, LINC Four learners are ready to be introduced to Level 2 text. Even though some Level 2 text might be difficult for LINC Four learners, they can benefit from reading and discussing it. You could copy Level 2 text to Tense Buster Authoring and add comprehension questions so that learners have the opportunity to work on the text at a deeper level.

Learners can be introduced to project-based assignments at this level. For example, a group might be interested in Canada's climate, cities, or provinces. Another group might be interested in birds, flowers, or fish. The Index is an excellent tool to facilitate research for such projects. There are several references for most entries in the Index so it is possible to get information on a given topic from different perspectives. Learners can choose topics for their research, search the Index, copy the text (Levels 1 & 2) to the Writing Pad and save for printing and future reference.

Give learners ample time to repeat tutorials, audio tips and dictionary definitions.

### **Suggested activities:**

The following activities relate to the topics in the LINC Four Curriculum Guidelines

1. Canada (Geography of Canada)

Depending on the topic, learners open and read a presentation window and discuss it in the class. The following topics have entries in the Index.

Provinces and Territories (look for name of province or territory, e.g., Alberta or Yukon Territory) Cities Climate Birds Animals Camping

- Fish Flowers Nature, Conservation & Ecosystems Oil and Gas Plants & Trees Tourism Transportation & Communication Wood and Paper
- 2. Native Peoples

**Research:** Learners look up the entry about Native & Métis People (Level 1 & 2) and Nunavut in the Index. Instructor divides the entries so that each group in the class has at least one entry to research. In groups, learners look up the assigned entries in the Index and prepare a presentation.

3. UN & Canada

Learners open **History** | **Canada Today** | **Page 11**, read the text in Levels 1 & 2 and look up unfamiliar words in the Dictionary window. Learners copy the words in Writing Pad and write a definition in their own words. Print for peer evaluation.

# EXPLORE CANADA • 4

| Skills |                                           |                                                                                                    |
|--------|-------------------------------------------|----------------------------------------------------------------------------------------------------|
| Level  | Function                                  | How to                                                                                                    |
| 1      | Open Explore Canada                       | Click Start   Programs   Explore Canada   Histwin_95                                                           |
| 1      | Open the new version<br>of Explore Canada | Click Start   Programs   Explore Canada   Explore.exe                                                          |
| 1      | Exit Explore Canada                       | Click 🔯 . Click Yes.                                                                                           |
| 1      | Open History Main Menu                    | Click                                                                                                    |
| 1      | Open Geography Main Menu                  | Click                                                                                                    |
| 3      | Open Tutorial                             | Click Start   Programs   Explore Canada   Histwin_95<br>Click Yes to open the tutorial.                        |
| 1      | Navigate between windows                  | Click on any icon on the Vertical toolbar, e.g., Writing Pad,<br>History, or Geography.                        |
| Presen | tation Window (Screen)                    |                                                                                                    |
| 2      | Open a presentation window                | Point to the desired section in a presentation window, e.g., <b>Geography</b>   <b>Provinces</b> . Click once. |
| •      |                                           |                                                                                                    |

|   |                                                                  | Geography   Hovinces. Chek once.                                                                                          |
|---|------------------------------------------------------------------|----------------------------------------------------------------------------------------------------|
| 2 | Scroll text up and down                                          | Drag the scroll box in the direction(s) available to see more text.                                                       |
| 2 | Move to next page                                                | Click $\blacktriangleright$ to the right of page number.                                                                  |
| 2 | Move to previous page                                            | Click ◀ to the left of page number.                                                                                       |
| 4 | Move to Level 2                                                  | <ul> <li>Drag Level button to position "2."</li> <li>Click on Level 2 hyperlink at the bottom of Level 1 text.</li> </ul> |
| 4 | Move to next page in Level 2                                     | Click ► to the right of page number in Level 2. Click Level 2 hyperlink or drag Level button to position "2."             |
| 2 | Hear the pronunciation of a new word (hyperlink) and see meaning | Click on a hyperlink. Listen to the pronunciation.                                                                        |
| 3 | Hear the pronunciation of a word in Dictionary window.           | Click on the word in the Dictionary window.                                                                               |
| 3 | Copy text                                                        | Click <b>Copy</b> in any presentation window.                                                                             |

# **4**• EXPLORE CANADA

| Skills |                                             |                                                                                                |  |
|--------|---------------------------------------------|------------------------------------------------------------------------------------------------|--|
| Level  | Function                                    | How to                                                                                         |  |
| Presen | tation Window toolbar                       |                                                                                                |  |
| 4      | See Tips                                    | Click <b>Tips</b> in any presentation window. Click anywhere to exit the tips window.          |  |
| 4      | Return to History or Geography<br>Main Menu | Click <b>Main</b> in any presentation window.                                                  |  |
| 4      | See Facts                                   | Click Fact in the presentation window                                                          |  |
| 4      | Do the text and map Exercises               | Click <b>Exercise</b> in the presentation window. Select <b>Text</b> exercise or Map exercise. |  |
| 4      | Return to Exercise Main Menu                | Click • on the top right corner of the test window.                                            |  |

### Writing Pad

| Open                                      | Click P                                                                                                    |
|-------------------------------------------|----------------------------------------------------------------------------------------------------|
| Insert text                               | Place cursor where you want to type text. Start typing.                                                                                                    |
| Delete                                    | <ul> <li>Use Backspace to delete characters to the left of cursor.</li> <li>Use Delete to delete characters to the right of cursor.</li> </ul>                                              |
| Open file in Writing Pad                  | Click <b>Open</b> . Select folder. Click the file name and click <b>Open</b> .                                                                                                    |
| Copy into Writing Pad                     | Click <b>Copy</b> in any presentation window.<br>Click <b>Paste</b> .                                                                                                    |
| Cut text in Writing Pad                   | Highlight text in Writing Pad. Click <b>Cu</b> t.                                                                                                    |
| Paste text in Writing Pad                 | Move cursor where you want to place text. Click <b>Paste</b> on the Writing Pad toolbar.                                                                                                    |
| Copy additional pages into Writing<br>Pad | Click <b>Copy</b> in any presentation window. Click <b>Copy</b> to open Writing Pad. Click at the bottom of the last pasted text to cancel highlight and place cursor. Click <b>Paste</b> . |
| Save file                                 | Click <b>Save</b> in Writing Pad window. In the <b>Save in</b> box, select folder. In the <b>File name</b> box, enter file name. Click <b>Save</b> in the dialog box.                       |
| -                                         | Insert text Delete Open file in Writing Pad Copy into Writing Pad Cut text in Writing Pad Paste text in Writing Pad Copy additional pages into Writing Pad                                  |

| 3 | Open Dictionary window | Click                                     |
|---|------------------------|-------------------------------------------|
| 3 | Look up a word         | Click on a word in the Dictionary window. |

LINC FOUR

# EXPLORE CANADA • 4

LINC FOUR

| Skills<br>Level | Function                | How to                                                                                                    |
|-----------------|-------------------------|----------------------------------------------------------------------------------------------------|
| 3               | Close Dictionary Window | Click on the button on the top right corner of Dictionary window.                                                                  |
| Index           |                         |                                                                                                    |
| 3               | Open Index              | Click P                                                                                                    |
| 3               | Look up reference       | Click on the letter of the alphabet with which the reference<br>begins. Click on a word in the listing. Click on the<br>reference. |
| 3               | Close Index             | Click on the button on the top right corner of Index window.                                                                       |
| Print           |                         |                                                                                                    |
| 2               | Print (new version)     | Click <b>Print</b> in Writing Pad.                                                                                                 |
| 2               | Print                   | Click <b>Save</b> in Writing Pad and type in file name.                                                                            |
|                 |                         | Open Word, Open the file you just saved and click <b>Print</b> icon on the toolbar.                                                |
| Μουεο           | Tutorial                |                                                                                                    |
| 2               | Open                    | Click on the Vertical toolbar.                                                                                                    |
| 2               | Close or skip           | Click once.                                                                                                    |
| Mouse           | Skills ⁄ 🖱              |                                                                                                    |
| 1               | Point                   | Move mouse on screen until                                                                                                    |
| —               |                         | the desired area is highlighted or                                                                                                 |
|                 |                         | the tip of the mouse pointer is on the desired text or image.                                                                      |
| 1               | Click                   | Press and release the left mouse button once.                                                                                      |
| 2               | Drag                    | Press and hold the left mouse button while moving the<br>mouse; release the left mouse button when in desired place                |